# **Gerar Etiquetas Protocoladoras**

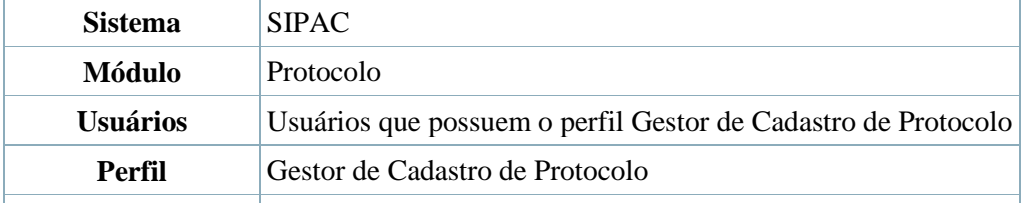

**Última Atualização** 14/12/2010 15:03

Esta função realiza a geração de etiquetas protocoladoras. As mesmas reservam uma numeração de protocolo para posterior cadastro das informações no sistema. A numeração gerada deverá ficar reservada e só poderá ser usada no registro manual de documentos e processos.

As etiquetas são geradas em lotes e impressas em duas vias, onde uma das etiquetas é colada no documento/processo recebido e a outra é entregue ao interessado. Posteriormente esses documentos/processos são cadastrados no sistema, preservando a numeração da etiqueta.

Para isso, *entre no SIPAC → Módulos → Protocolo → Processos → Etiquetas Protocoladoras → Gerar Etiquetas*. A página seguinte será gerada.

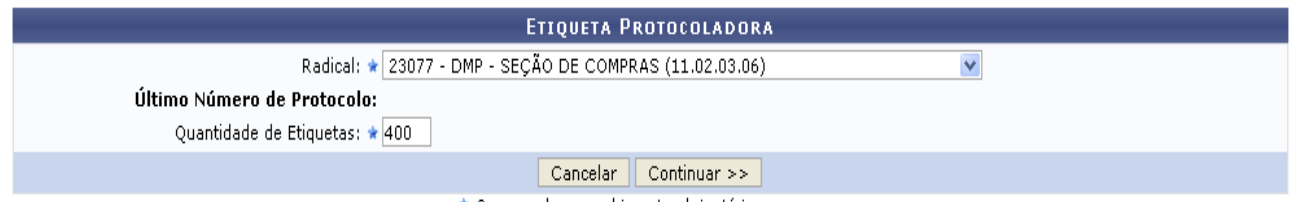

\* Campos de preenchimento obrigatório.

Caso desista da operação, clique em *Cancelar* e confirme a desistência na janela exibida pelo sistema. Esta ação é válida para todas as telas em que estiver presente.

Preencha os campos obrigatórios: *Radical* (o sistema oferecerá opções de escolha para o preenchimento) e *Quantidade de Etiquetas* (forneça o número de etiquetas que deseja imprimir).

Exemplificamos com o *Radical*: 23077 - DPM - SEÇÃO DE COMPRAS (11.02.03.06) e a *Quantidade de Etiquetas*: 400.

Para prosseguir com a ação, clique em *Continuar*.

O sistema fornecerá a seguinte página.

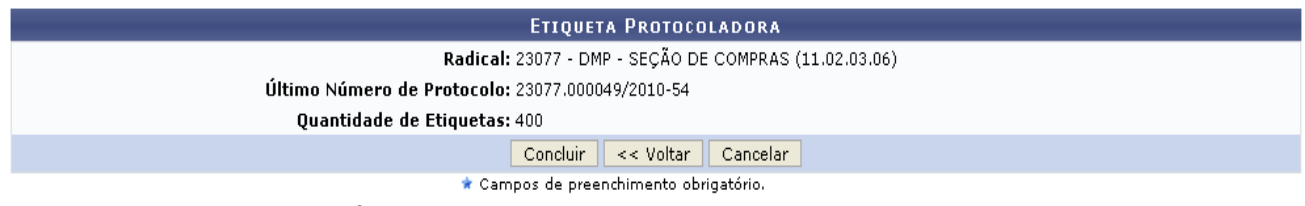

Se desejar retornar a página anteriormente gerada, clique em *Voltar*. Para confirmar a operação, clique em *Concluir*. A tela seguinte será exibida.

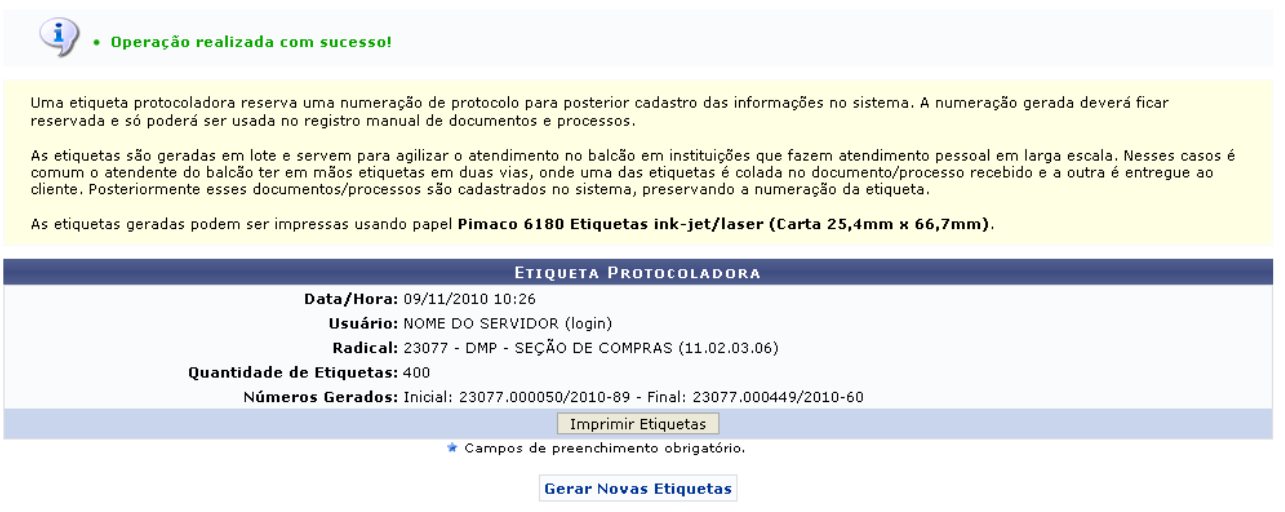

Protocolo

Caso deseje retornar à página inicial do Menu Protocolo, clique em Protocolo[.](http://www.info.ufrn.br/wikisistemas/lib/exe/detail.php?id=suporte:manuais:sipac:protocolo:processos:etiquetas_protocoladoras:gerar_etiquetas&media=suporte:manuais:sipac:protocolo:processo:processos:movimentacao:protocolo.png) Para realizar a impressão das etiquetas, clique em *Imprimir Etiquetas*. O sistema fornecerá uma caixa de diálogo para a confirmação do download das etiquetas.

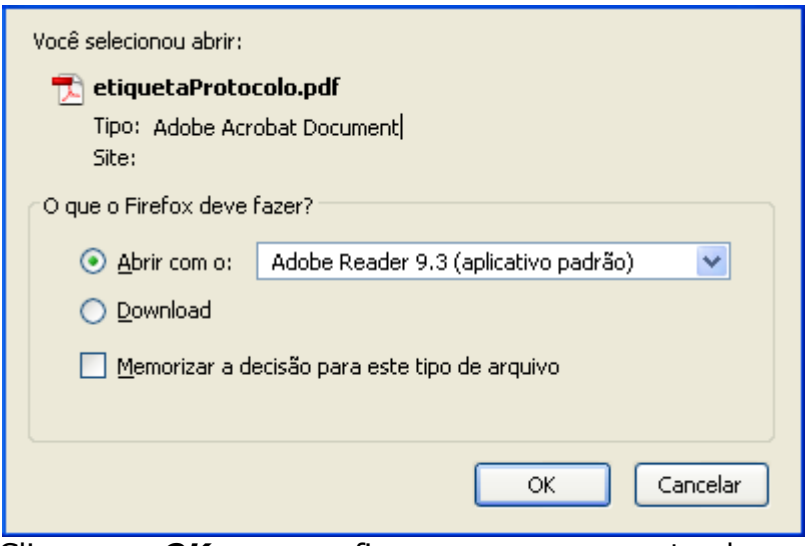

Clique em *OK* para confirmar o carregamento do arquivo. A partir disso, o usuário poderá realizar a impressão das etiquetas.

Retornando a tela onde foi exibida a mensagem de sucesso, o usuário também poderá

gerar novas etiquetas[,](http://www.info.ufrn.br/wikisistemas/lib/exe/detail.php?id=suporte:manuais:sipac:protocolo:processos:etiquetas_protocoladoras:gerar_etiquetas&media=suporte:manuais:sipac:protocolo:processo:etiquetas_protocoladoras:gerar.png) basta clicar em **Gerar Novas Etiquetas**, o sistema retornará a tela*Etiqueta Protocolada*.

# **Reimprimir Etiquetas Protocoladoras**

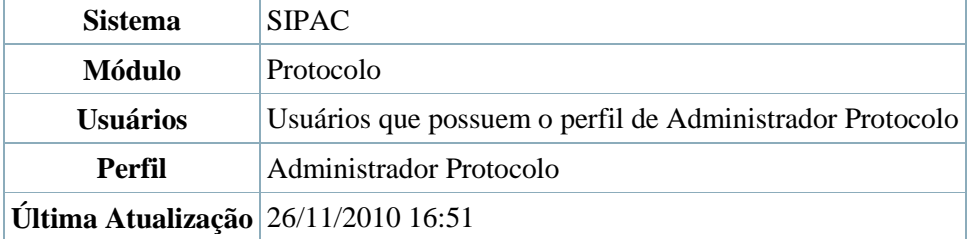

Uma etiqueta protocoladora reserva uma numeração de protocolo para posterior cadastro das informações no sistema. A numeração gerada deverá ficar reservada e só poderá ser usada no registro manual de documentos e processos.

As etiquetas são geradas em lotes e impressas em duas vias, onde uma das etiquetas é colada no documento/processo recebido e a outra é entregue ao interessado. Posteriormente esses documentos/processos são cadastrados no sistema, preservando a numeração da etiqueta.

Para reimprimir etiquetas protocoladoras, acesse *SIPAC → Módulos → Protocolo → Processos → Etiquetas Protocoladoras → Reimprimir Etiquetas*. A seguinte tela será exibida:

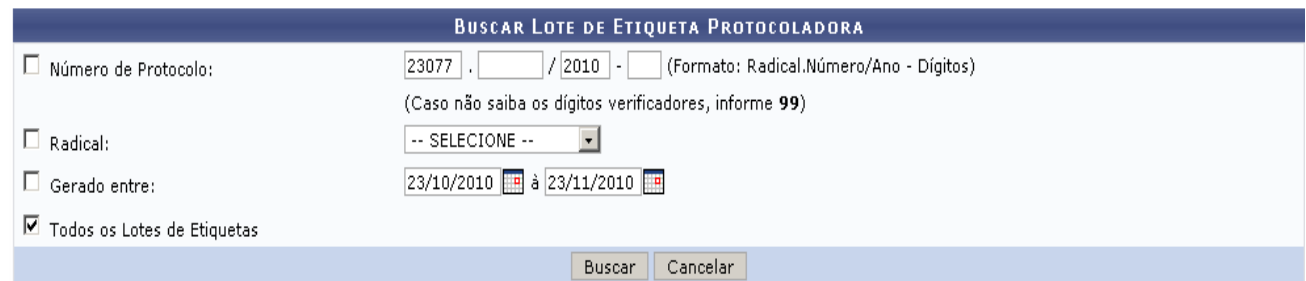

Caso desista de realizar a operação, clique em *Cancelar* e confirme a operação na caixa de diálogo que será gerada posteriormente. Esta mesma função será válida sempre que a opção estiver presente.

O usuário deverá utilizar o formulário para buscar os lotes de etiquetas. Para isso, poderá utilizar os seguintes campos de refinamento:

- *Número de Protocolo*: O campo refere-se a um número de protocolo específico, que deve ser preenchido no formato adequado (Radical.Número/Ano-Dígitos);
- *Radical*: O menu suspenso irá listar os radicais registrados no sistema;
- *Gerado entre*: Intervalo de datas em que o protocolo foi gerado. Utilize o ícone  $\blacksquare$  para selecionar facilmente a data em um calendário gerado;
- *Todos os lotes de etiquetas*: Ao marcar esta opção, os demais campos de refinamento de busca são automaticamente desmarcados.

### Para prosseguir, clique em *Buscar*.

O sistema mostrará uma listagem abaixo do formulário contendo os *Lotes de Etiquetas Encontrados*. Observe o exemplo:

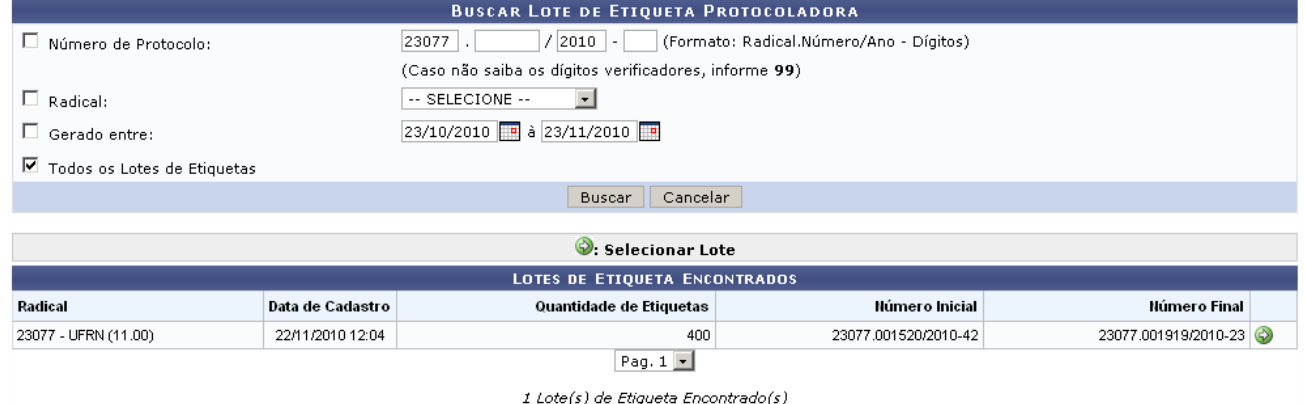

Clique em  $\bullet$  para selecionar o lote desejado.

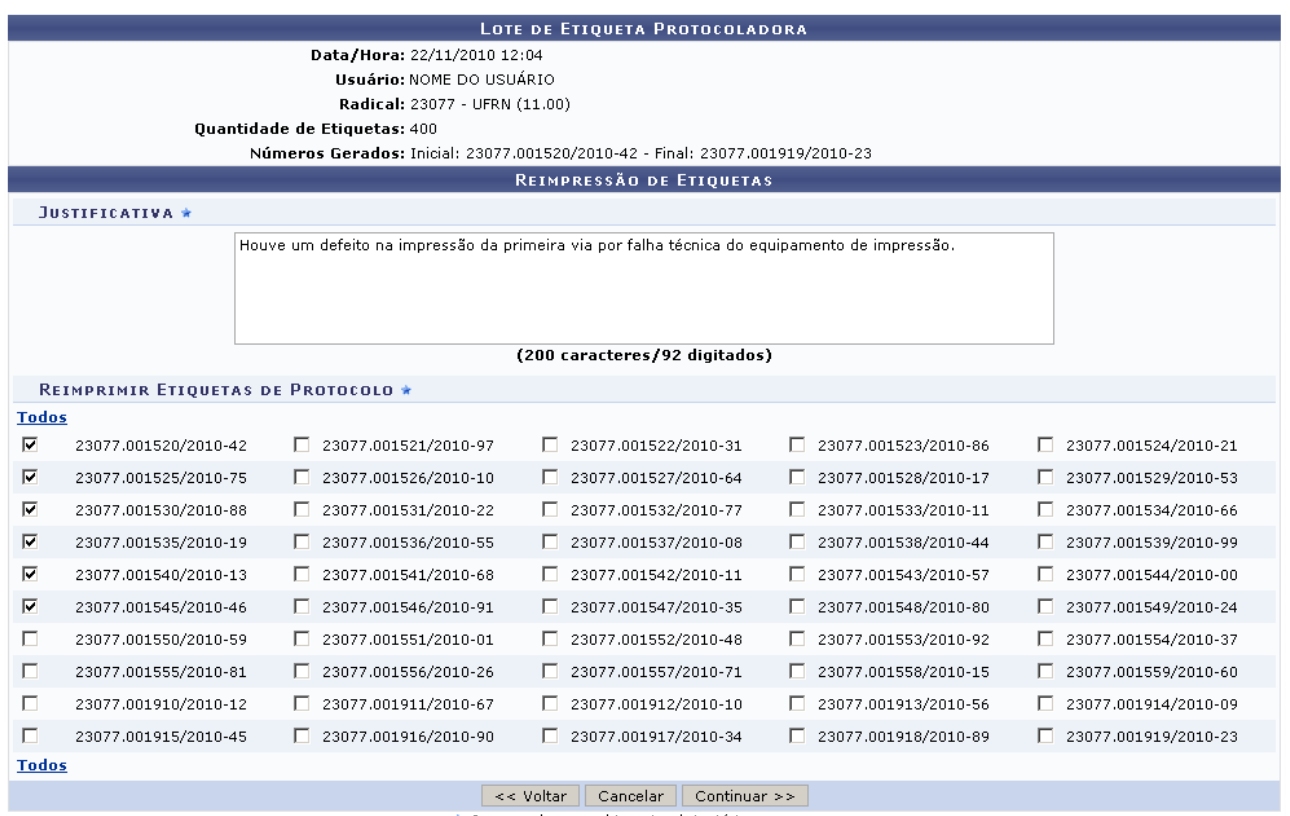

★ Campos de preenchimento obrigatório.

Para realizar alguma modificação, clique em *Voltar*. Utilize este botão sempre que necessário.

Na tela de *Reimpressão de Etiquetas*, o usuário deverá preencher um campo de *Justificativa*, explicando os motivos da reimpressão, e selecionar os números de protocolo que deseja imprimir. Para selecionar facilmente todas as etiquetas protocoladoras, clique em *Todos*.

### Clique em *Continuar*.

Na página seguinte,confira os dados do lote e das etiquetas selecionadas para a reimpressão. A tela será semelhante à figura abaixo:

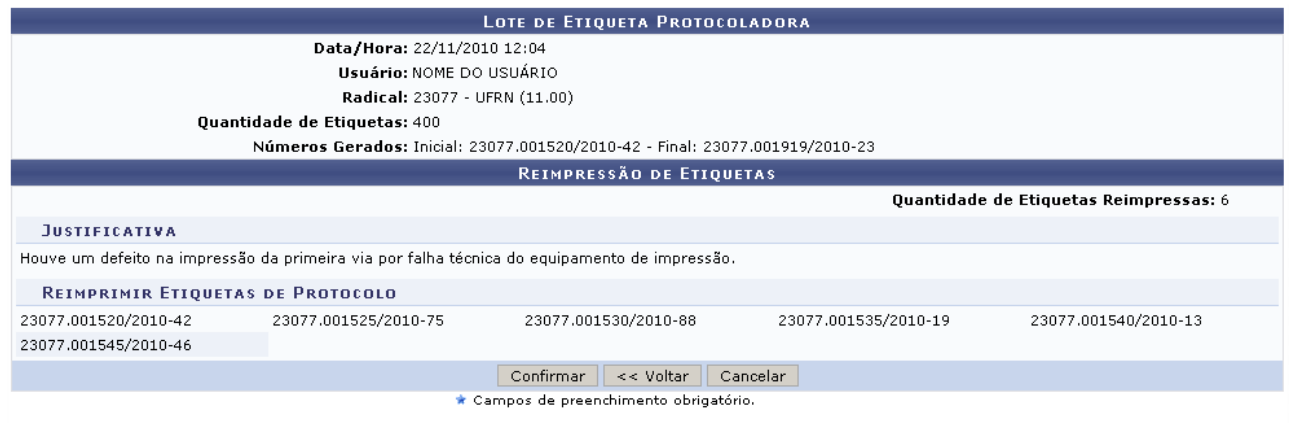

Protocolo

Se estiver tudo correto, clique em *Confirmar* e observe a mensagem de sucesso gerada pelo sistema:

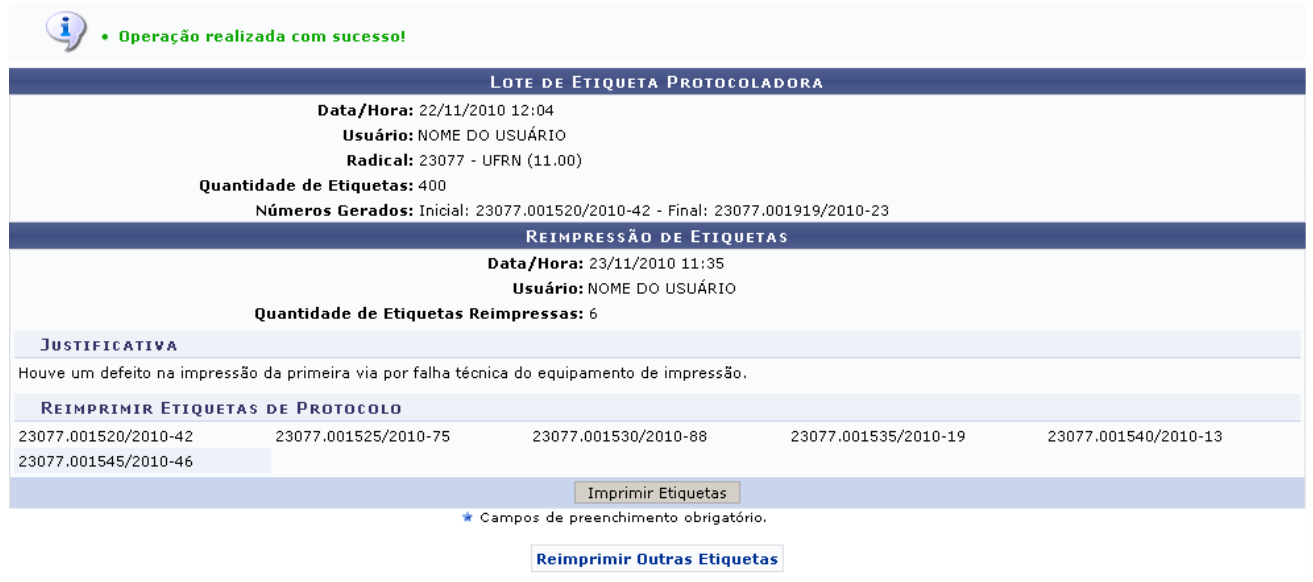

Protocolo

## Clique em *Imprimir Etiquetas*.

O sistema abrirá uma janela em que o usuário poderá optar por abrir ou salvar um arquivo no formato PDF. Veja o exemplo:

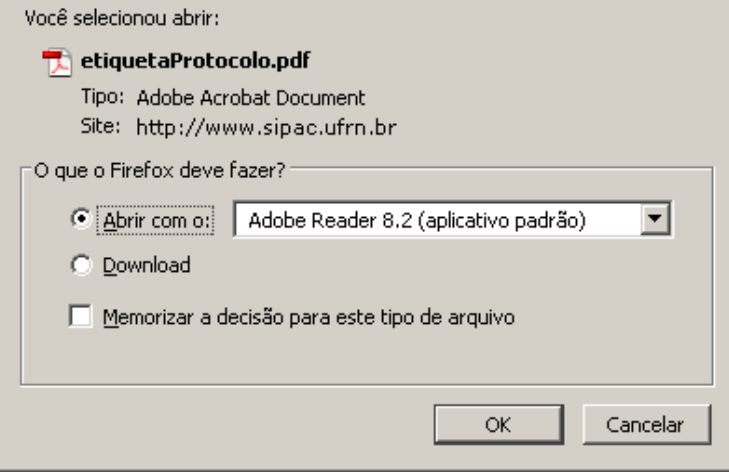

Este será o arquivo final com as etiquetas, o qual o usuário deverá imprimir em seu computador. Se desejar salvar, selecione a opção *Download* ou *Salvar* (a denominação varia de acordo com o computador utilizado) e clique em *Ok*. Na janela gerada, navegue pelas pastas do computador para encontrar o local desejado. Em seguida, clique em *Salvar*.

As etiquetas geradas podem ser impressas usando papel Pimaco 6180 Etiquetas inkjet/laser (Carta 25,4mm x 66,7mm).

Para reimprimir outras etiquetas protocoladoras, utilize o link Reimprimir Outras Etiquetas

Clique em **Protocolo** caso deseje retornar para a página inicial do módulo Protocolo.

# **Histórico de Impressão/Reimpressão de Etiquetas**

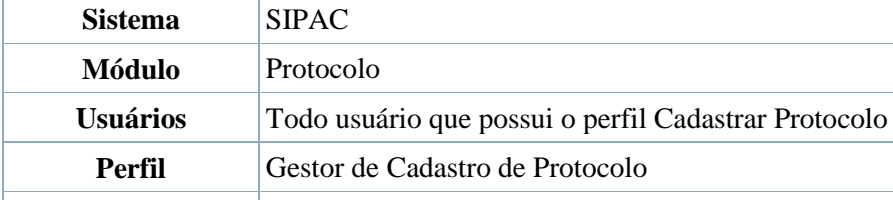

**Última Atualização** 08/12/2010 09:47

Essa funcionalidade permite a exibição de um relatório de impressão/reimpressão de etiquetas.

Para acessar esta funcionalidade acesse *SIPAC → Módulos → Protocolo → Processos → Etiquetas Protocoladoras → Histórico de Impressão/Reimpressão*. A seguinte tela será exibida:

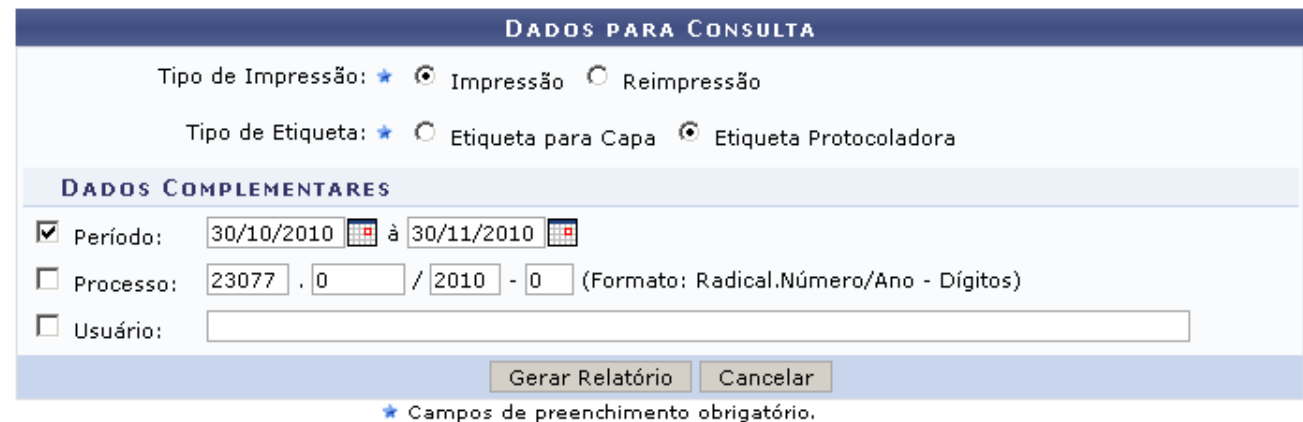

Caso desista da operação clique em *Cancelar* e confirme na caixa de diálogo que será gerada em seguida.

Nesta página o usuário deverá selecionar: o *Tipo de Impressão*, que pode ser *Impressão* ou *Reimpressão* e o *Tipo de Etiqueta*, que pode ser *Etiqueta para Capa* ou *Etiqueta Protocoladora*, que será o tipo utilizado para os exemplos deste manual.

Na seção *Dados Complementares* poderá informar o *Período* de impressão/reimpressão, o *Processo* que será filtrado e/ou o *Usuário*.

Após preencher os dados, clique em *Gerar Relatório*. A seguinte página será exibida:

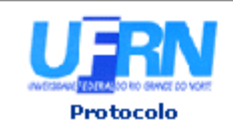

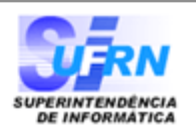

### HISTÓRICO DE IMPRESSÃO/REIMPRESSÃO DE ETIOUETAS PROTOCOLADORAS

Tipo de Impressão: Impressão Período: 30/10/2010 a 30/11/2010

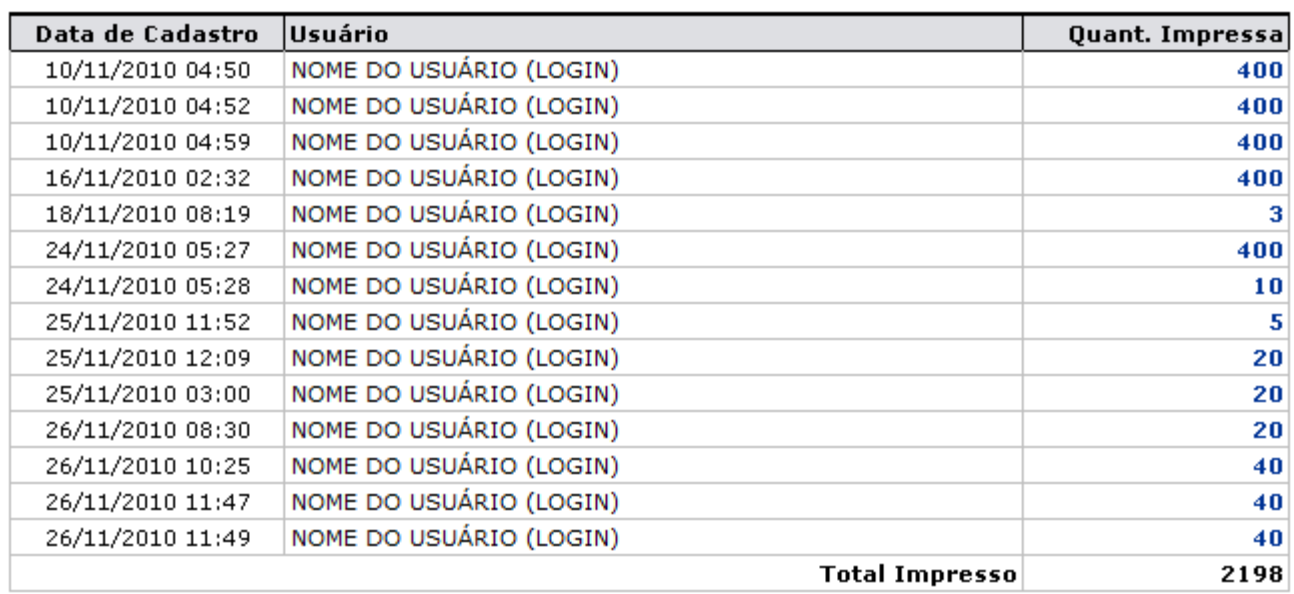

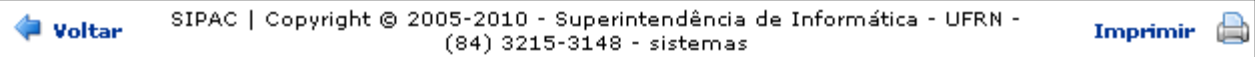

Caso deseje imprimir esta página, clique no ícone Imprimir

Clique em *Voltar* caso deseje retornar para a página anterior. Esta operação é válida para todas as telas que a apresentar.

Os números em azul correspondem a quantidade de etiquetas impressas, clicando nestes números, será exibida a página com as informações detalhadas da impressão: *Protocolo*, *Data da Impressão*, *Usuário* e *Unidade de Origem*. Conforme mostrado abaixo:

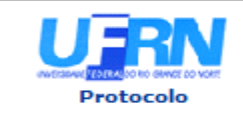

**UNIVERSIDADE FEDERAL DO RIO GRANDE DO NORTE** SISTEMA INTEGRADO DE PATRIMÔNIO, ADMINISTRAÇÃO E CONTRATOS

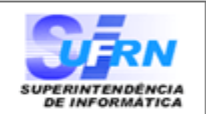

#### LOTE DE IMPRESSÃO/REIMPRESSÃO DE ETIQUETAS PROTOCOLADORAS

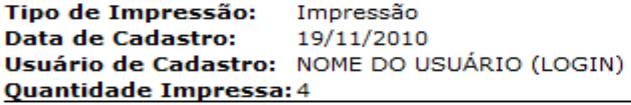

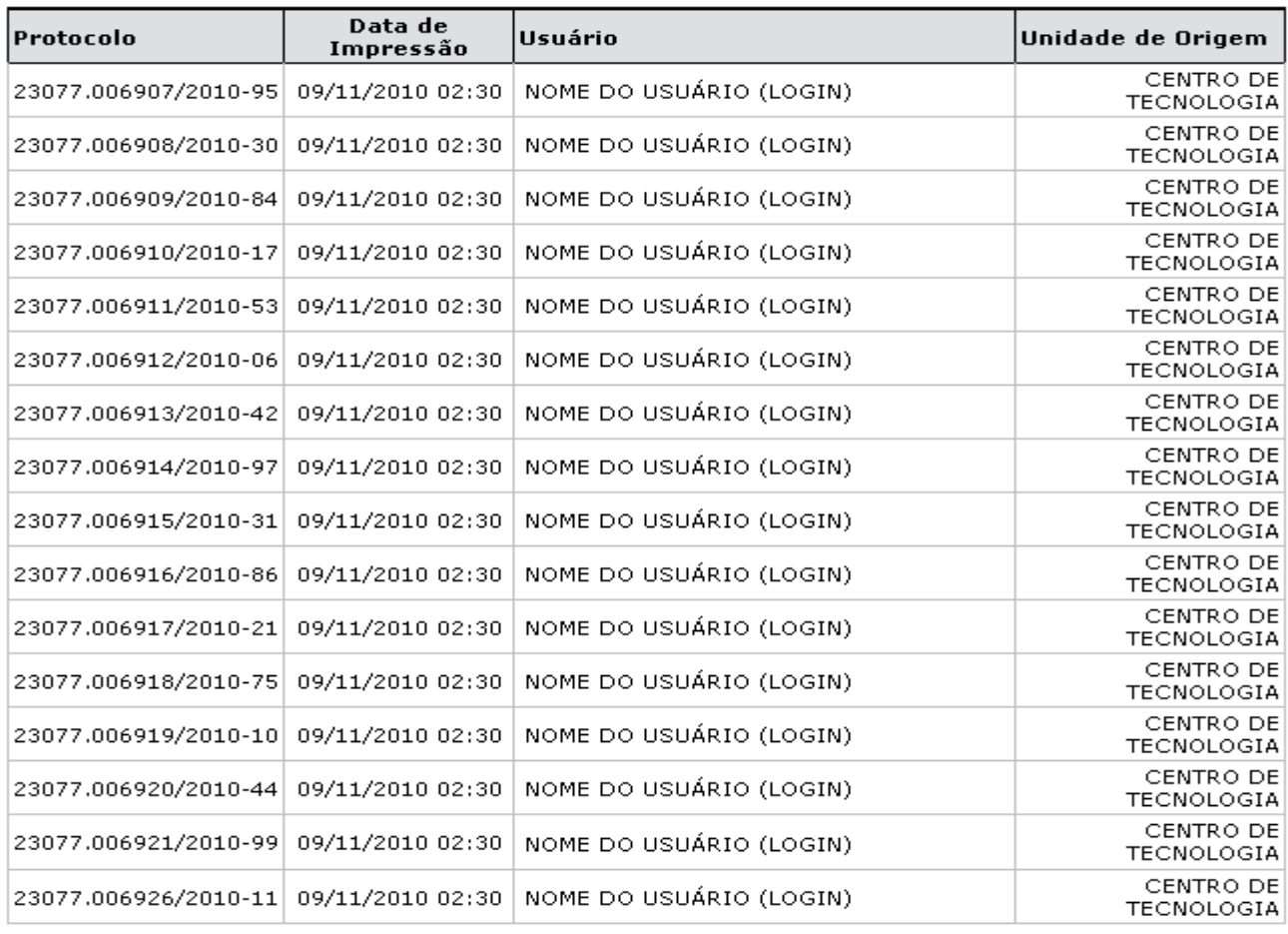

SIPAC | Copyright © 2005-2010 - Superintendência de Informática - UFRN -<br>(84) 0000-0000 - requisitos.requisitos.ufrn.br **Voltar** Imprimir  $\qquad \qquad \qquad \qquad$ 

Caso deseje imprimir esta página, clique no ícone Imprimir [.](http://www.info.ufrn.br/wikisistemas/lib/exe/detail.php?id=suporte:manuais:sipac:protocolo:processos:etiquetas_protocoladoras:historico_impressao_reimpressao&media=suporte:manuais:sipac:protocolo:etiquetas_para_capas:screenshot019.png).. Clique em Protocolo[,](http://www.info.ufrn.br/wikisistemas/lib/exe/detail.php?id=suporte:manuais:sipac:protocolo:processos:etiquetas_protocoladoras:historico_impressao_reimpressao&media=suporte:manuais:sipac:protocolo:consultas_relatorios:consultas:screenshot018.png) no topo desta página, caso deseje retornar para a página inicial do módulo Protocolo.